## Responding to Bids

# Click on the "eSourcing" tab in SourceHub

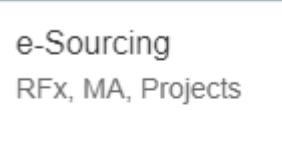

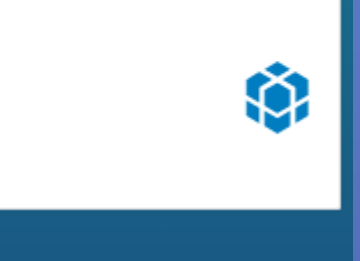

## Select the RFX Tab

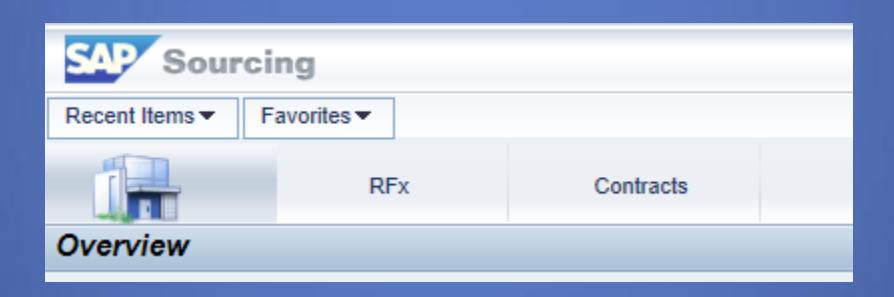

### A List of all RFx's your company is associated with will populate, select the one you are looking to reply to

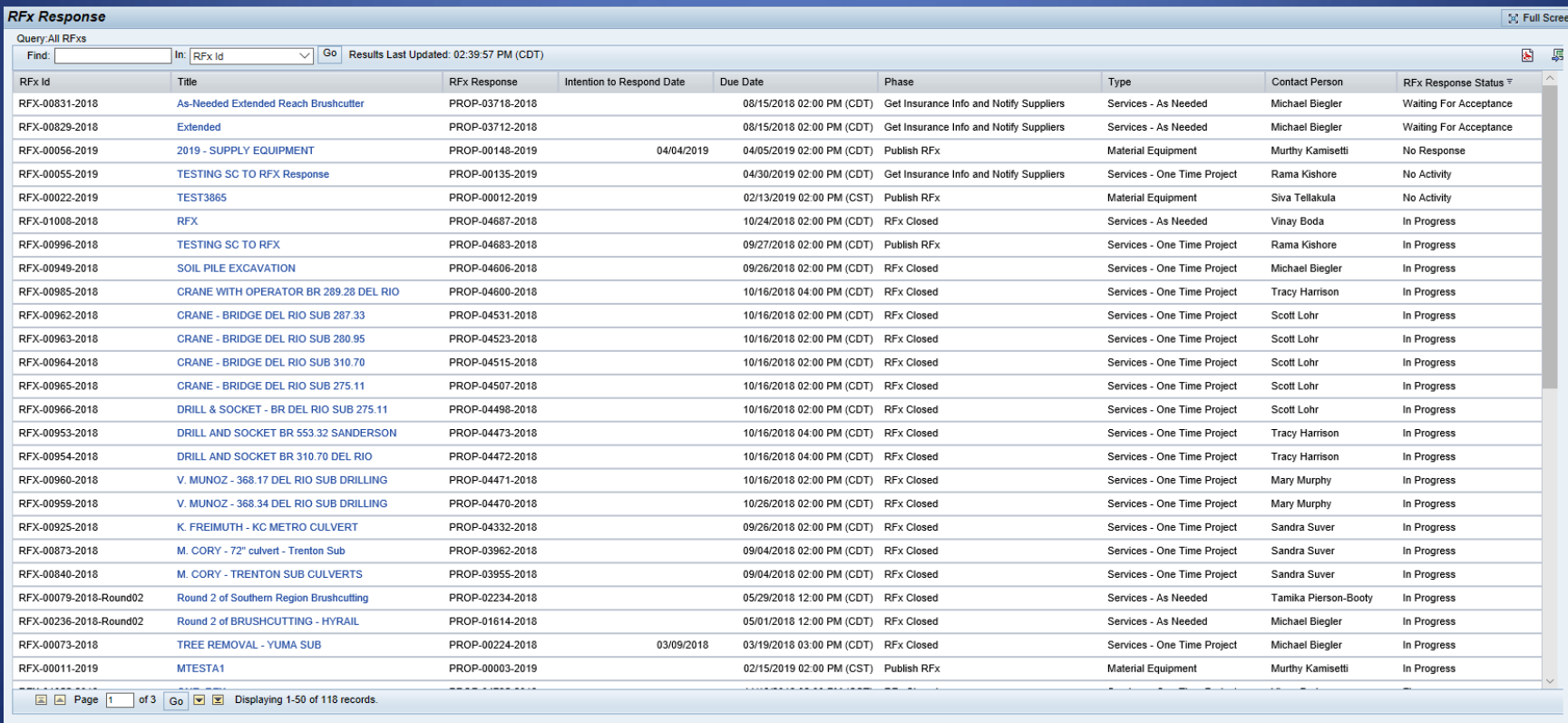

## The details of the RFx will populate

Displaying: RFx RFX-00068-2019: Trenching Project - Blair Sub - Test

**た**Favorites

ID: RFX-00068-2019

Title: Trenching Project - Blair Sub - Test

**Service Description:** 

Supplier to provide all labor equipment and material to complete trenching project on the Blair Sub.

Description:

Current Phase: Publish RFx Company: Union Pacific Contact: Peter Isham RFx Response Due Date: 05/10/2019 12:00 AM (CDT) Term of: Term of Time Period: Completion Date:

# Scroll down to find Prebid info and your Proposal, select the RFx Response ID to edit your response

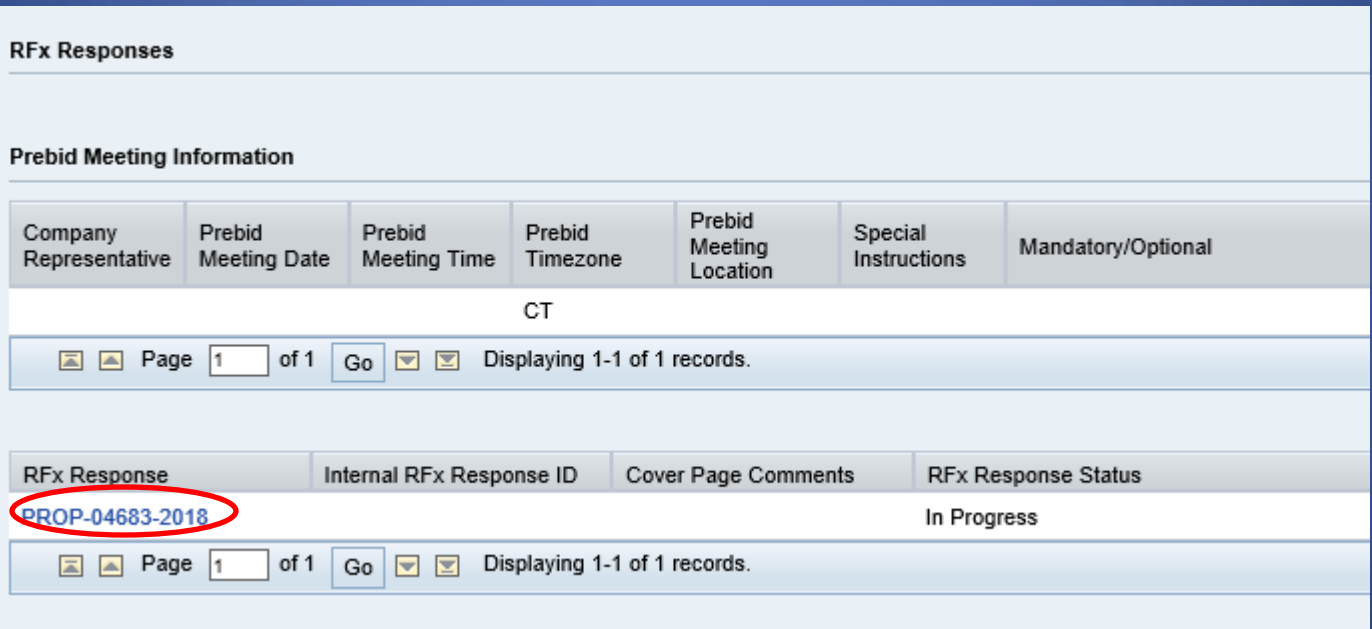

#### To decline a bid, click the "In progress" tab

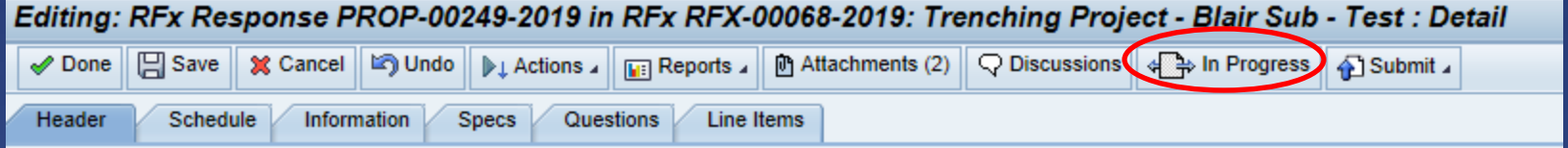

#### Select "Decline" then click OK

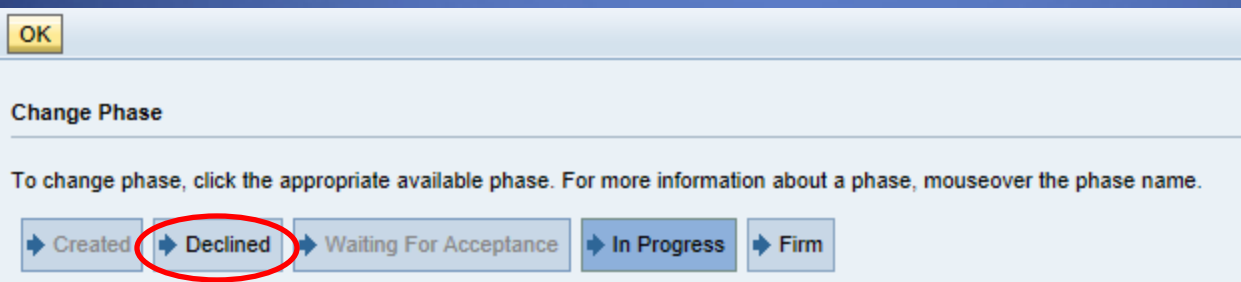

#### The Header tab will show first. The Internal ID is a way for you to identify the response internally.

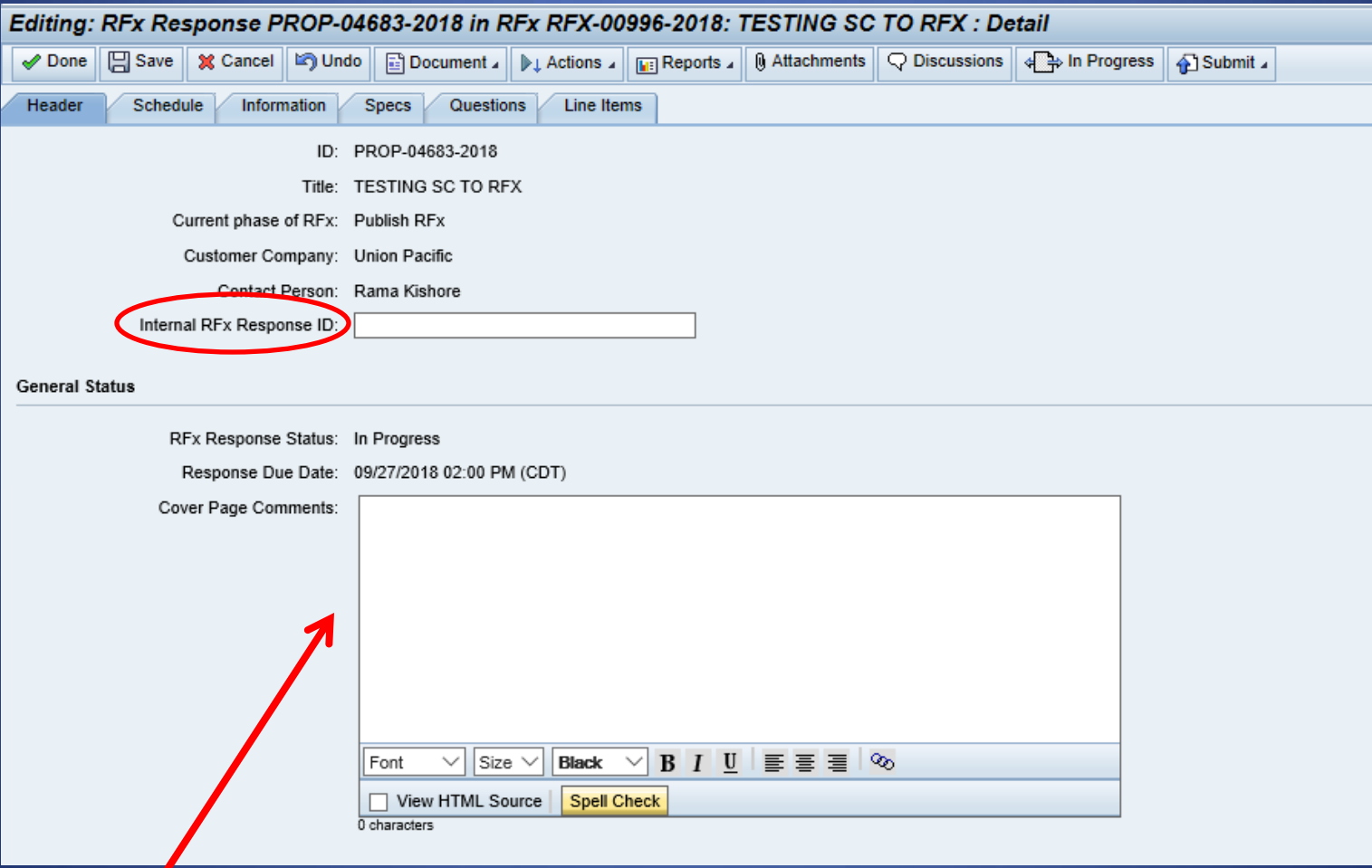

Include any comments to the "Cover Page Comments" section.

## The Schedule Tab will show any important dates related to the RFx

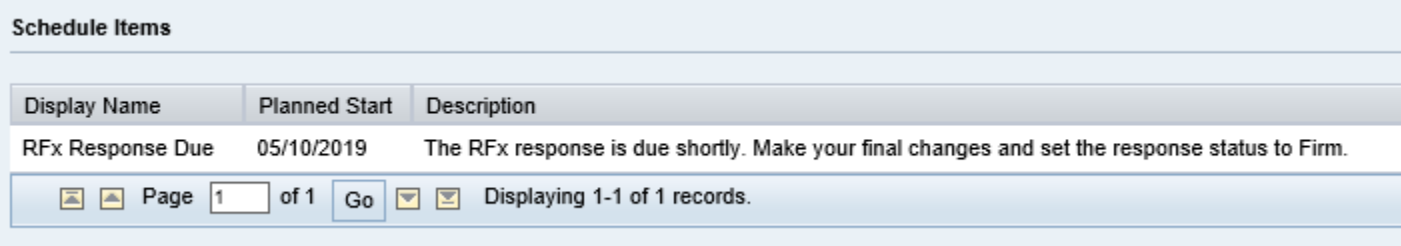

# The Information tab will show anything that must be understood prior to bidding

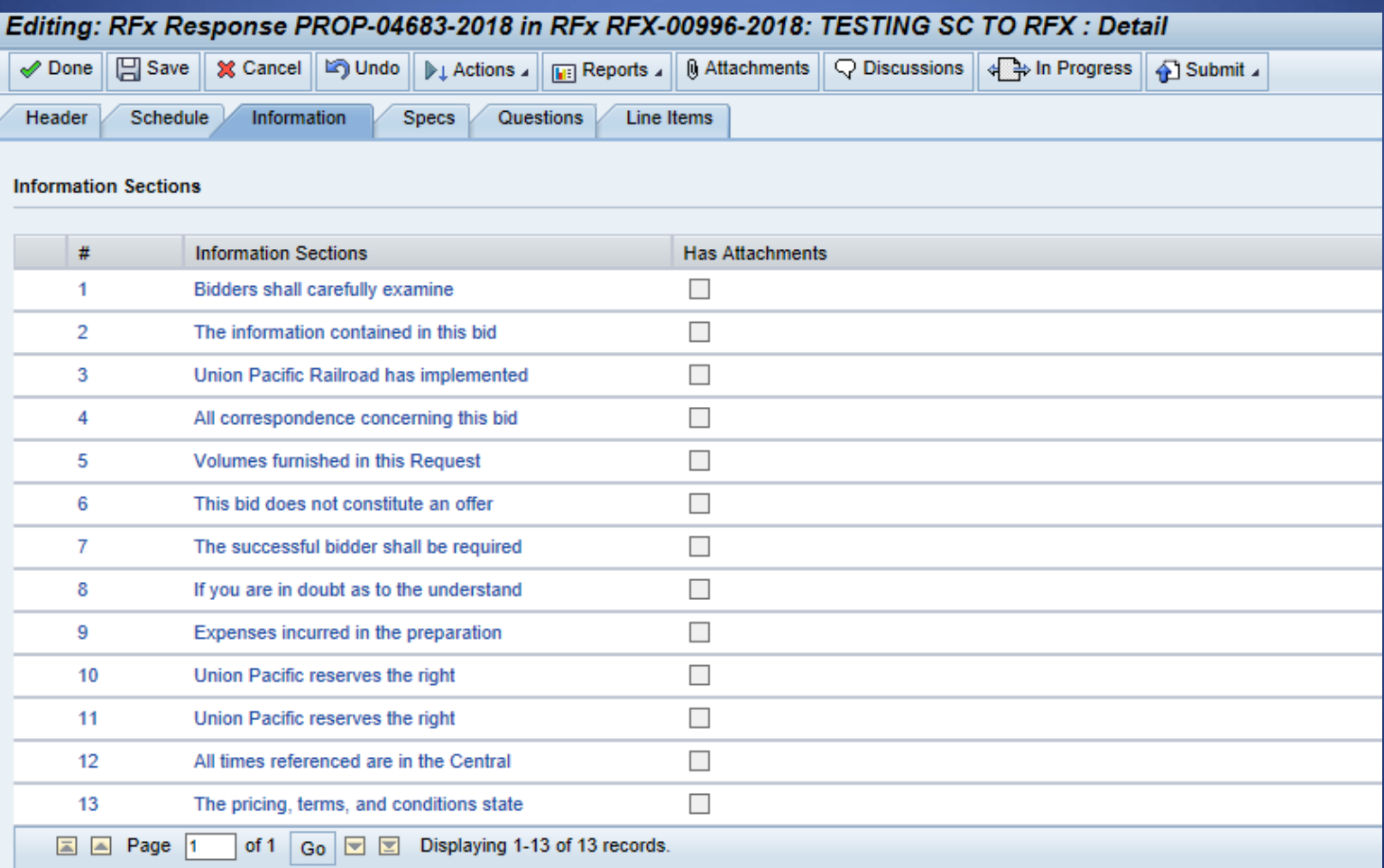

### The Questions tab includes all questions that are required to be answered before submitting your bid

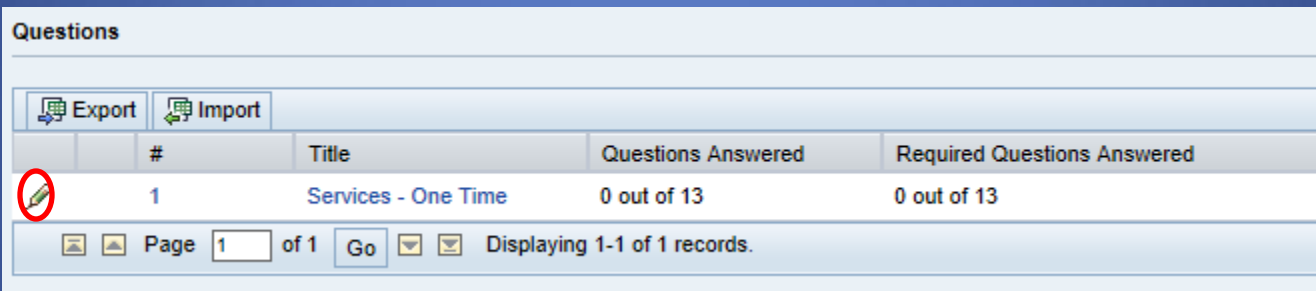

Click the pencil to edit your answers

# Once all questions are answered, click "Done"

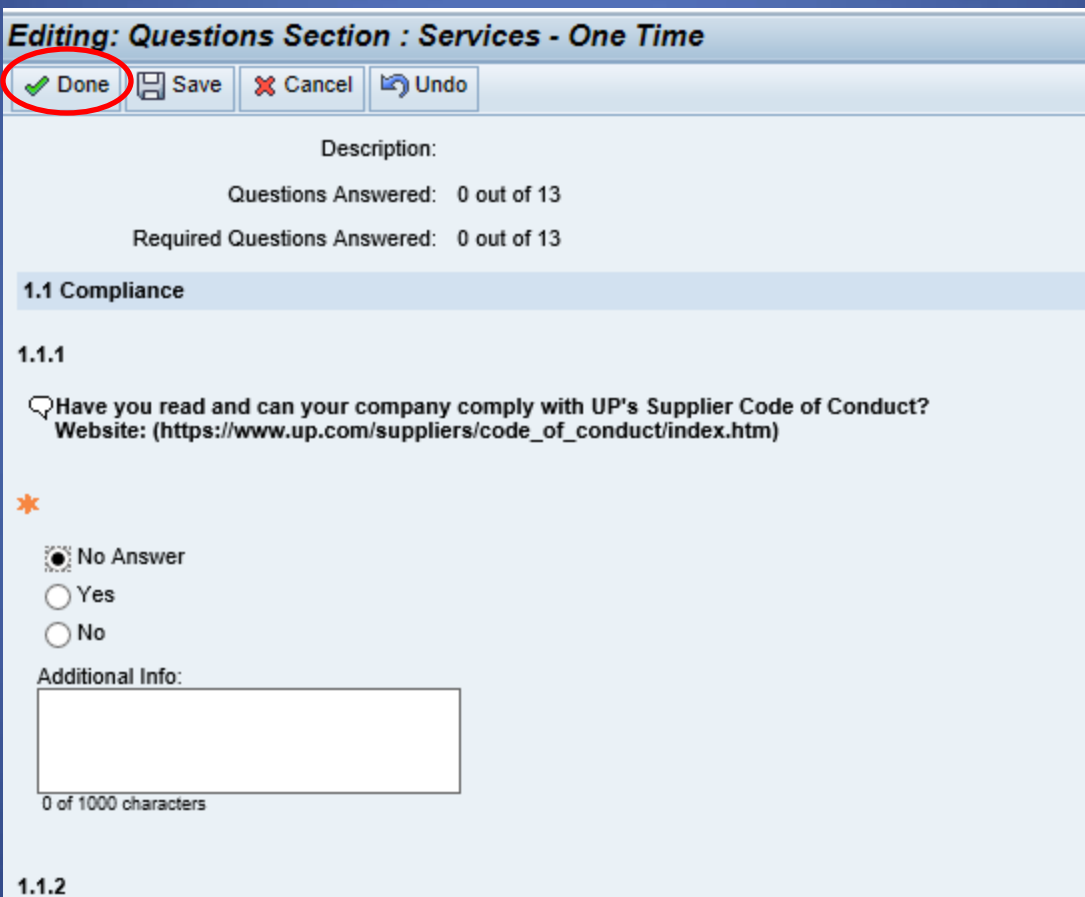

### The Line Items tab allows you to input bid pricing for the line items included in the project

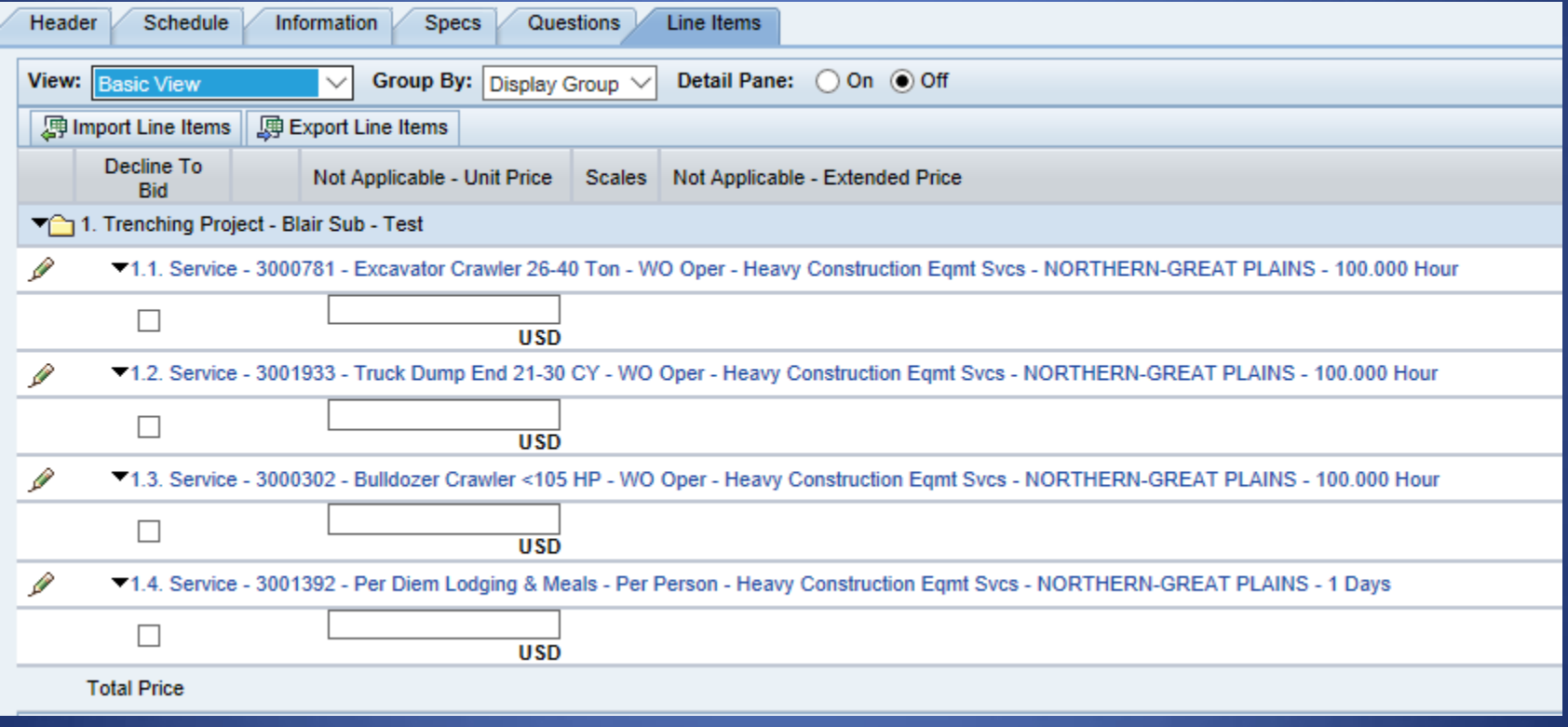

# Fill in the line item price and then click "Save"

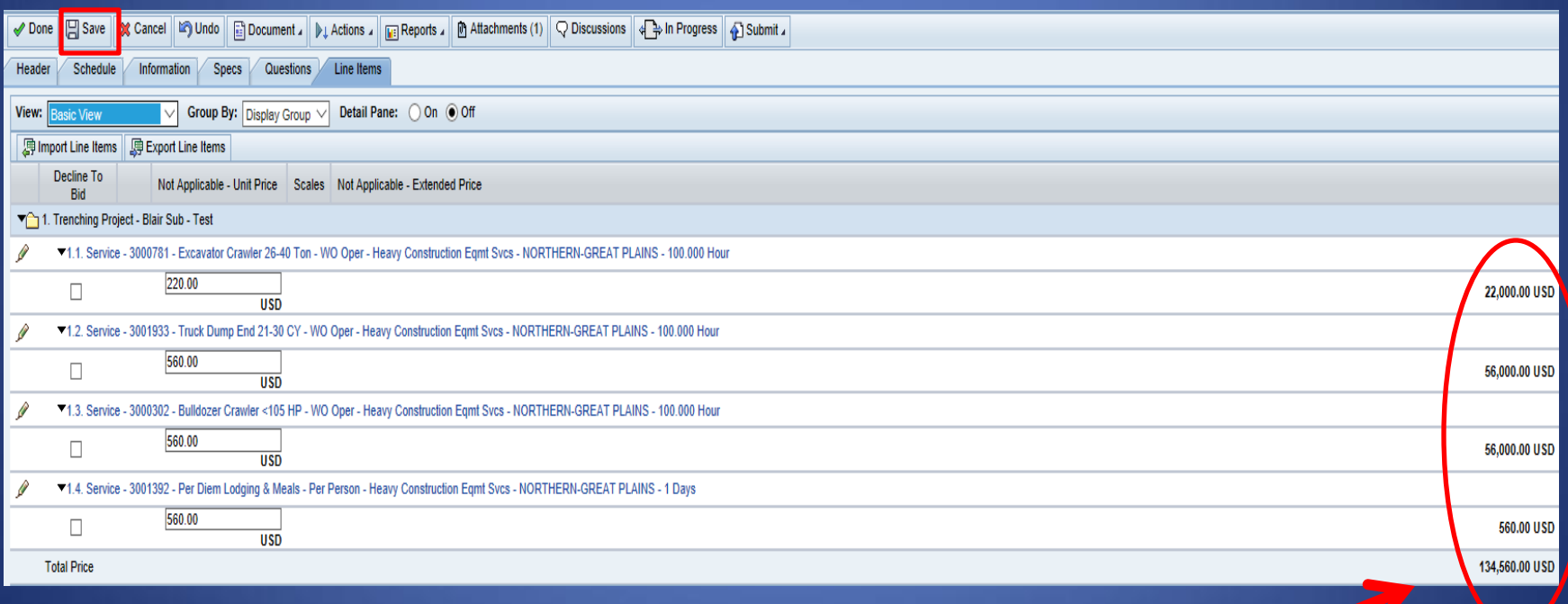

The total price of each line and the grand total bid price will show up on the right side, please confirm these are accurate

#### Any necessary information UP provides will be in the "Attachments" tab

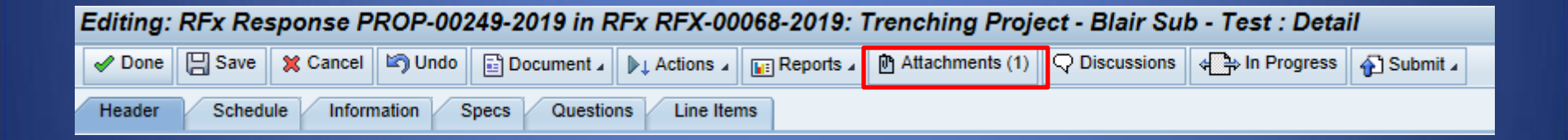

# Click on the Attachments Tab and then click "Attach File"

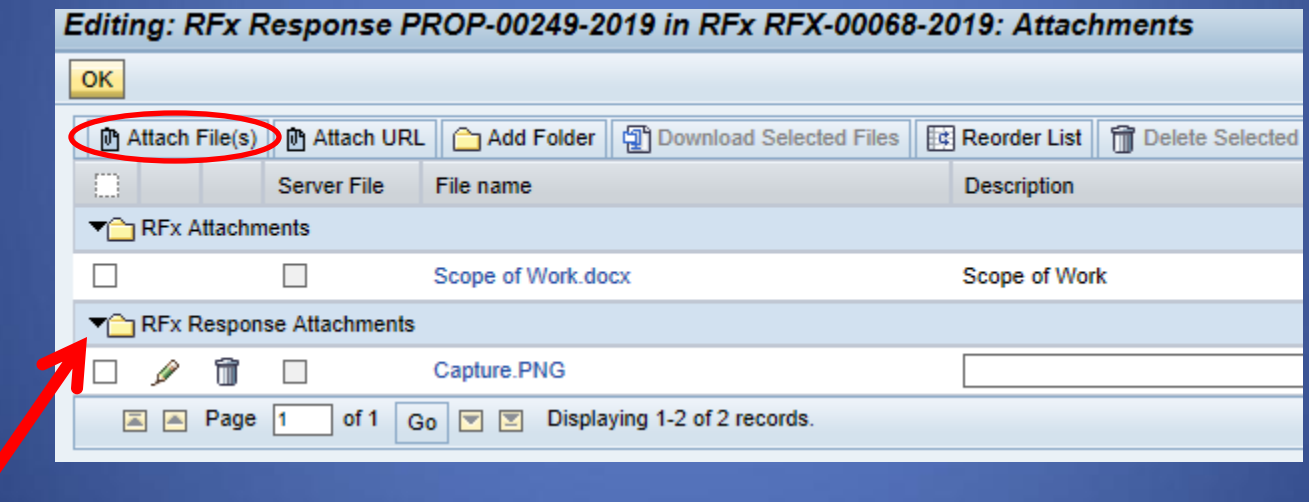

Any attachments you upload will be filed in an "RFx Response" folder and will be included with your bid submission

Click OK to exit

# There are two ways to submit your final response

1) Click the "In progress" tab

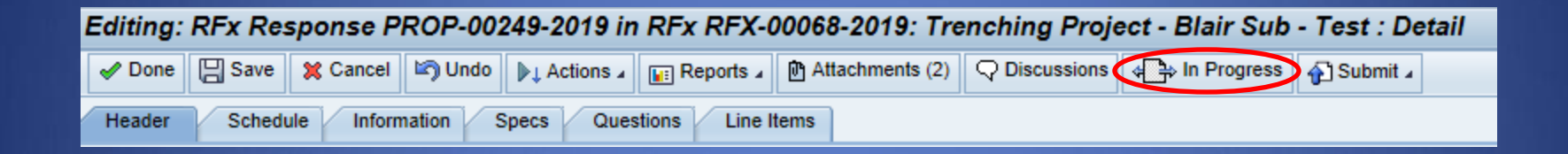

#### On the "Change Phase" prompt, click "Firm

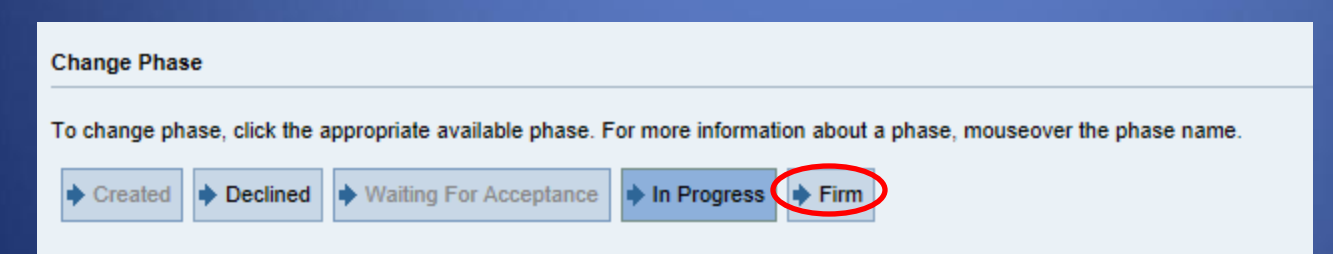

#### 2) Click the "Submit" tab

Editing: RFx Response PROP-00249-2019 in RFx RFX-00068-2019: Trenching Project - Blair Sub - Test : Detail

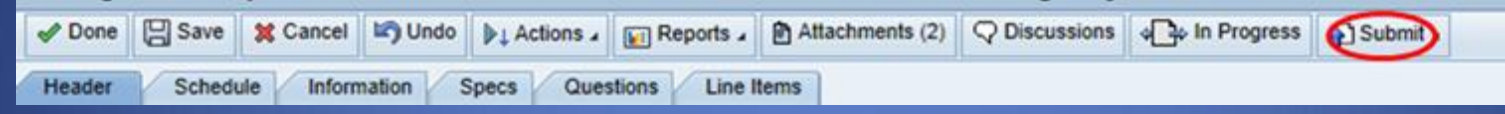

#### **Select "Final Response"**

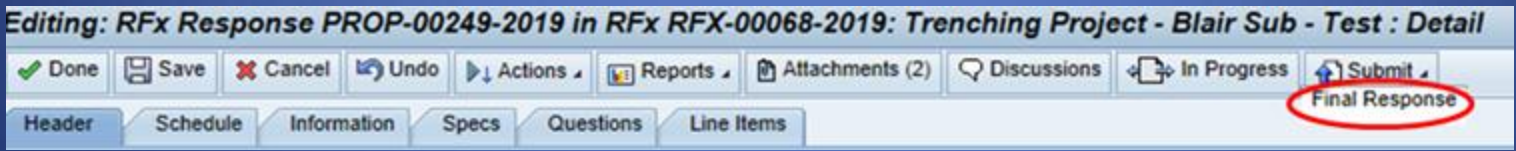

### Your bid has now been submitted

• If for any reason your bid needs to be retracted, contact the bid manager or RPC at 402-544-1772